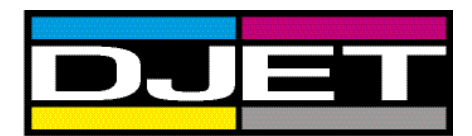

# **Digital Information**

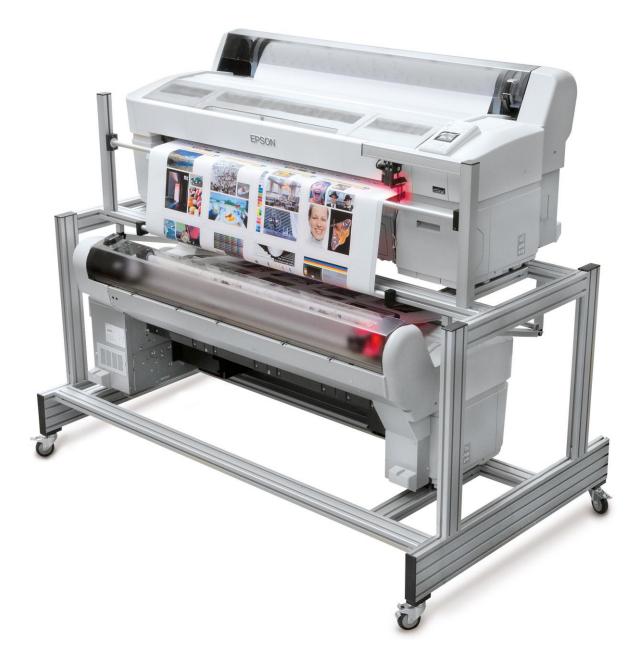

D-Jet 300 / 500 / 700

Installation and Configuration DI-Pilot

Digital Information Technoparkstrasse 1 CH-8005 Zürich

© Copyright by Digital Information Ltd. 2006-2016

This manual is proprietary in nature and the sole property of Digital Information. It may not be reproduced, in whole or in part, without the express written permission of Digital Information. Digital Information reserves the right to modify and/or delete any material and/or capabilities described herein.

All the documentation in this manual is instructional and for the operation of DJet machine. Digital Information shall not be responsible for any damage or claims resulting from any errors or omissions in this manual.

Owning to our policy of continuous product development, specifications, terms and description of DJet are subject to change without prior notice.

| Identifier   | Installation manual - EN<br>Configuration DJet software |
|--------------|---------------------------------------------------------|
| Target group | Installation                                            |
| Product      | DJet                                                    |
| Version      | V 2.2                                                   |
| Date         | December 2015                                           |
| Article code | DJet DI74398-026 EN                                     |

# **Table of contents**

| 1           | Installa                          | tion check list                                                        | 1-1                      |
|-------------|-----------------------------------|------------------------------------------------------------------------|--------------------------|
| 1.1         | Epson Models SC T3000-T5000-T7000 |                                                                        | 1-1                      |
|             |                                   |                                                                        |                          |
| 2           |                                   | ition                                                                  |                          |
| 2.1         |                                   | DI-Plot                                                                |                          |
| 2.2         |                                   | DI-P i lot                                                             |                          |
| 2.3         |                                   | -Plot and DI-P i lot                                                   |                          |
| 2.4         | •                                 | amera Driver                                                           |                          |
|             | 2.4.1                             | Install                                                                |                          |
|             | 2.4.2                             | Camera Lens Setup                                                      | 2-3                      |
|             | 2.4.3                             | Access DI-Camera                                                       | 2-3                      |
|             | 2.4.4                             | Configuration DI-Camera                                                |                          |
| 2.5         | DJet C                            | ontrol Software                                                        | 2-5                      |
|             | 2.5.1                             | Access DJet Control                                                    | 2-5                      |
|             | 2.5.2                             | Configuration DJet Control                                             |                          |
| 3           | Softwa                            | re Configuration                                                       | 3-1                      |
| 3.1         | Set Inp                           | ut and Output Format                                                   | 3-1                      |
| 3.2         | DJet S                            | etup                                                                   |                          |
|             | 3.2.1                             | Menu Settings                                                          | 3-2                      |
|             | 3.2.2                             | (not supported yet) Menu General Correction "Paper Feed Adjustment" Fe | hler! Textmarke nicht de |
|             | 3.2.3                             | Basic Paper Adjustment "Width"                                         |                          |
|             | 3.2.4                             | Basic Paper Adjustment Horizontal SKEW – Back Printer                  |                          |
|             | 3.2.5                             | Setup Conversion                                                       | 3-5                      |
|             | 3.2.6                             | Menu Printer Setup                                                     |                          |
|             | 3.2.7                             | Colour Management Settings                                             |                          |
| 4           | Config                            | ure DI-P i lot Output Manager                                          | 4-1                      |
| 4.1         | -                                 | lders"                                                                 |                          |
| 4.2         |                                   | ettings"                                                               |                          |
|             | <i>4</i> .2.1                     | Setting – Paper Reservoir Handling                                     |                          |
|             | 4.2.2                             | Setting – Distances                                                    |                          |
|             | 4.2.3                             | Setting – Time Intervals                                               |                          |
|             | 4.2.4                             | Setting – Work Modes                                                   |                          |
|             | 4.2.5                             | Setting – Further Settings                                             |                          |
| 5           | DI-Pilo                           | t                                                                      | 5-7                      |
| <b>5</b> .1 |                                   | e Print Jobs                                                           |                          |
| 0.1         | 5.1.1                             | Tab Print Jobs                                                         |                          |
|             | 5.1.1                             |                                                                        |                          |

|     | 5.1.2   | Tab Queue Files                     |      |
|-----|---------|-------------------------------------|------|
|     | 5.1.3   | Tab Finished Jobs                   |      |
| 5.2 | Status  | Window for Printers and Cameras     | 5-11 |
|     | 5.2.1   | Status Window – Error Indicator     | 5-12 |
| 6   | Regist  | ter Front and Back side             |      |
| 6.1 | Start D | 0I-Plot                             |      |
| 6.2 | Start D | 0I-P i lot Output Manager           |      |
| 6.3 | Adjust  | Front and Back Side                 |      |
|     | 6.3.1   | Registration Adjustment X Direction |      |
|     | 6.3.2   | Registration Adjustment Y Direction |      |
| 7   | Hotfold | der Mode                            |      |
| 7.1 | Workflo | ow Job File Names                   |      |
| 7.2 | Work T  | Гурез                               |      |
| 7.3 | Setup I | Hotfolders                          |      |
| 7.4 | Name    | Schemes for Hotfolder Mode          |      |
| 7.5 | Colour  | Separated Input                     |      |

# 1 Installation check list

# 1.1 Epson Models SC T3x00-T5x00-T7x00

|   | Action                                                                                                    |                                                                                                    |
|---|----------------------------------------------------------------------------------------------------|----------------------------------------------------------------------------------------------------|
| 1 | Build up the DJet printer stand.                                                                                                    | See the manual "DJet HW installation guide"                                                                                                    |
| 2 | Install the Epson Printer Driver and the Epson<br>Status Monitor software                                                                                                    | Available on the Epson CD or<br>www.epson.com                                                                                                    |
| 3 | Install the Epson LFP Remote Panel software                                                                                                    | Available on the Epson CD or<br>www.epson.com                                                                                                    |
| 4 | Check if the correct T-Series printer firmware is<br>installed. Use the Epson Remote Panel for the<br>verification                                                                                                    | Latest version see <u>www.epson.com</u>                                                                                                    |
| 5 | Connect each T-Series printer with an Ethernet and USB cable to the DI-Pilot computer.                                                                                                    |                                                                                                    |
| 6 | Set the IP address on both printer. Each IP address<br>is configured in the DI-Pilot program also.<br>Note:<br>When installing the software to an Asian Windows<br>system, add the English language support to gain<br>full compatibility with the SNMP protocol. | Ø)       D1-Pilot - D2-t 3.0         Print Jobs       Queue Files       Finished Jobs       Folders       Settings       About         Paper Reservoir Handling       Load Paper Length       1650       mm       Height of white gaps be         Adjust distance bottom       700       mm       Adjust distance bottom         Reservoir Maximum       1400       mm       Adjust distance bottom         Leading white space for front/back page adjustment       150       mm         Post-print settling time       11       sec       Pre-cut settling time       0         Post-print settling time       0       sec       LoadPaper: PrintWide         Post-cut settling time       0       sec       LoadPaper: Print wide         Epson Printing System       T3K C       T5K C       T7K ©       Select Language       Engli         IP Printer Top       192168.2.193       IP Printer Bottom       192.168.2.200       1       2         Capacity Finished       3939       Log Frequency       0       Delete log files older than       14 |
| 7 | Set on both printer "Custom mode = 2".                                                                                                    | See the manual "DJet HW installation guide"<br>The Custom Mode setting is reached by<br>switching off the printer and then to press the<br>Pause button while switching on the printer.                                                                                                    |

#### 1 Installation check list Epson Models SC T3x00-T5x00-T7x00

|    | Action                                                                                                    |                                                                                                    |
|----|----------------------------------------------------------------------------------------------------|----------------------------------------------------------------------------------------------------|
| 8  | Set on both Epson printer " Paper Skew Check" to<br>OFF                                                                                    | On the Printer control panel go to Setup:<br>– Printer Setup<br>– Advanced Setting<br>– Paper Skew Check<br>– Set to OFF     |
| 9  | Set on both Epson printer the "Paper size Check" to ON                                                                                     | On the Printer control panel go to Setup:<br>– Printer Setup<br>– Advanced Setting<br>– Paper Size Check<br>– Set to ON      |
| 10 | Set on both Epson printer the "Roll Paper Margin"<br>to NORMAL                                                                             | On the Printer control panel go to Setup:<br>– Printer Setup<br>– Roll Paper Setup<br>– Roll Paper Margin<br>– Set to NORMAL |
| 11 | Set on booth Epson printer the "Auto Cut" to<br>Off                                                                                        | On the Printer control panel go to Setup:<br>– Printer Setup<br>– Roll Paper Setup<br>– Auto cut<br>– Set to OFF             |
| 12 | Set on booth Epson printer the "Refresh Margin" to<br>On                                                                                   | On the Printer control panel go to Setup:<br>– Printer Setup<br>– Roll Paper Setup<br>– Refresh Margin<br>– Set to ON        |
| 13 | Create on both printer the custom paper called<br>"DJet".<br>For each new paper roll select the DJet custom<br>paper as the default paper. | See the manual "DJet HW installation guide"                                                                                  |
| 14 | For each printer setup an Ethernet and a USB connection                                                                                    |                                                                                                    |

# **Digital Information Ltd.**

|    | Action                                                                                                    |                                                                                                    |
|----|----------------------------------------------------------------------------------------------------|----------------------------------------------------------------------------------------------------|
|    | Install DI-Plot and DI-Pilot.<br>Best performance is reached by installing the two<br>software packages to different hard disk drives.                                                                                   | Obtain the software from the DJet Product<br>CD or directly from our website in the<br>download area <u>www.digiinfo.com</u>                                                                                                    |
|    | Installation path setup recommendation:                                                                                                    |                                                                                                    |
|    | <ul> <li>On Hard Disk 1 (large disk)</li> <li>Install DI–Plot</li> <li>Printed Jobs <ul> <li>(= DI-Pilot Finished Jobs=archived jobs)</li> </ul> </li> <li>Log Folder DI-Pilot</li> <li>Windows Print Spooler</li> </ul> | <ul> <li>On Hard Disk 2 (small and fast SSD drive)</li> <li>Install DI–Pilot</li> <li>Print Files generated by DI-Plot (= DI-Pilot Input Jobs)</li> <li>Camera Images</li> </ul>                                                                                                    |
| 15 | Start and configure the DJet Control software.                                                                                                    | <ul> <li>DJet Control is located in the same folder as the DI-Pilot software.</li> <li>Set the application compatibility mode to "WinXP SP2" and select "Run as administrator".</li> <li>Do the same for DI-Pilot and DI-Plot</li> <li>After starting up it is accessible through a GREEN dot in the lower right corner.</li> <li>Open the UI and select here the USB Windows printer queue for the Front and Back T-Series printer.</li> </ul> |
| 16 | Install the latest uEye Camera driver and connect<br>both cameras directly to the computer or to an USB<br>hub with external power supply.                                                                               | Run the installer from the Menu START→<br>Programs →Digital Information →DI-Pilot<br>→Installers → Installer uEye                                                                                                    |
| 17 | Set the Camera ID's with the "uEye Camera<br>Manager" to:<br>Cam Top ID 1<br>Cam Bottom ID 2                                                                                                    | Run the program from the Menu START→<br>Programs →IDS→uEye → uEye Camera<br>Manager                                                                                                    |
| 18 | Set the shutter from the camera lense between 8 and 16. The focus needs to be set to close-up.                                                                                                    |                                                                                                    |
| 19 | Create for each camera a setup file with the uEye Cockpit software.                                                                                                    | See the manual "uEye Camera Setup Guide<br>DJet.pdf" in the application folder in subfolder<br>"PDF Manual"                                                                                                    |

#### 1 Installation check list Epson Models SC T3x00-T5x00-T7x00

|    | Action                                                                                                    |                                                                                                    |
|----|----------------------------------------------------------------------------------------------------|----------------------------------------------------------------------------------------------------|
| 20 | Load a 43" or 23" paper roll.<br>Important: Check carefully the "Paper Load Guide"                                                                                                    | See the manual "Paper load DJet -1.1.pdf",<br>available in the application folder in subfolder<br>"PDF Manual"                         |
| 21 | Convert with DI-Plot a test job                                                                                                    | Available on the DI Preproofer Product CD or<br>at <u>http://www.digiinfo.com/support/manuals</u><br>"8FILES_IMPOSED_8UP_F-B_TIFF-LZW" |
| 22 | Print several jobs before starting with the front-back registration adjustment.                                                                                                    |                                                                                                    |
| 23 | <ul> <li>Backup the registration.</li> <li>Backup the x-axis (=print head movement direction).</li> <li>The x – correction is done in the Page Setup of DI-Plot. Change only the back side parameters</li> </ul> | In DI-Plot, open the PageSetup in Menu:<br>Epson Setup → Setup Files<br>→ Parameter Back Page "Offset X".                              |

# **Digital Information Ltd.**

|    | Action                                                                                                    |                                                                                                    |
|----|----------------------------------------------------------------------------------------------------|----------------------------------------------------------------------------------------------------|
| 25 | Action         -       Backup the y-axis (paper feed direction).         The y-correction is done in the DI-Pilot | In DI-Pilot change to the tab "Setting".                                                                                                    |
|    |                                                                                                    | For the y-correction, change the value<br>"Adjust distance bottom cam to print tool".                                                                                                    |
|    |                                                                                                    | During production (system is printing), the<br>parameter is accessible in the Tab "Settings"<br>A detailed explanation for the register<br>adjustment can be found in the chapter 6<br>"Register Front and Back Side" |
| 26 | Verify and adjust a rare horizontal skew.                                                                         | See chapter 3.2.4                                                                                                    |

# **Digital Information Ltd.**

# 2 Installation

# 2.1 Install DI-Plot

Run the installer from the DJet Product CD.

The software uses a hardware key from Sentinel. Install the driver which is located in the DI-Plot program directory in the folder "\_DongleDriver".

The detailed software installation procedure is described in the manual "DI-Plot admin", chapter 2. Find the manual on the CD.

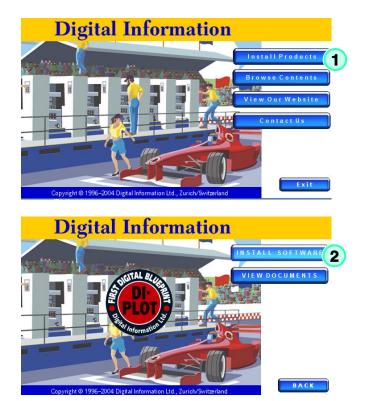

# 2.2 Install DI-P i lot

Use the installer from the CD to install the DI-P i lot Output Manager software on the system.

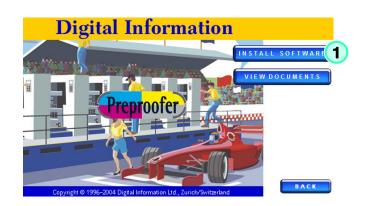

DJet DI746718-21 EN

Important note

# 2.3 Start DI-Plot and DI-P i lot

The installer creates for both programs a shortcut on the desktop.

Configure for both programs the "compatibility

Select here the "Windows XP SP2" compatibility

mode and the enable the checkbox "Run this

mode" and the "privilege level".

program as an administrator".

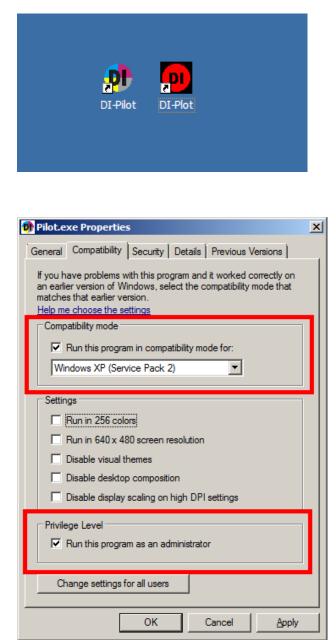

# 2.4 uEye Camera Driver

### 2.4.1 Install

Start the "uEye" camera installer from START, Programs, Digital Information, DI-Pilot, Installer

Depending on the Windows version, select either the "uEye Camera Installer 32Bit" or "uEye Camera Installer 64Bit" installer.

The installer guides you through the setup.

### 2.4.2 Camera Lens Setup

Adjust the lens focus to close-up and set the lens aperture between 8 and 16.

Each camera needs its own and therefore unique camera ID. Change the ID with the "uEye Camera Manager", see the manual "uEye Camera Setup Guide – ENG.pdf".

#### 2.4.3 Access DI-Camera

The DI-Camera software starts up while DI-Pilot is launched. The program is accessible through the icon from the program tray area (1).

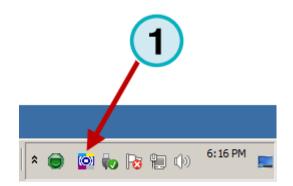

# 2.4.4 Configuration DI-Camera

|                                         |                                               |                                            |       | ×    |
|-----------------------------------------|-----------------------------------------------|--------------------------------------------|-------|------|
| Camera TOP                              |                                               |                                            |       |      |
| Selected camera                         | (1                                            |                                            |       |      |
| 1                                       |                                               | Select                                     |       |      |
| Camera Parameter                        |                                               |                                            |       |      |
| d:\Program Files\DI\DI-F                | Pilot \DI-Camera \parameter \Cam Top .ini ( 2 | Select                                     |       |      |
| Output path                             |                                               |                                            |       |      |
| d:\Program Files\DI\DI-F                | Pilot\_CAMERA1\                               | Select                                     |       |      |
|                                         | (3                                            |                                            |       |      |
| Camera BOTTOM                           | C                                             |                                            |       |      |
| Selected camera                         |                                               |                                            |       |      |
| 2<br>Camera Parameter                   |                                               | Select                                     |       |      |
|                                         |                                               |                                            |       |      |
| d:\Program Files\DI\DI-F<br>Output path | Pilot\DI-Camera\parameter\CamBottom.ir        | Select                                     |       |      |
|                                         |                                               | 1                                          |       |      |
| d:\Program Files\DI\DI-F                | 10t\_CAMERAZ\                                 | Select                                     |       |      |
|                                         |                                               |                                            |       |      |
| Settings                                | Status                                        |                                            |       |      |
| Timer [msec]                            | 100 Tr: Camera paramete                       | er for camera TOP m                        |       |      |
|                                         | (4) Camera paramete                           | er for camera TOP m<br>er for camera BOTT( |       |      |
| Autostart                               |                                               |                                            |       |      |
| Start minimized                         |                                               |                                            |       |      |
|                                         | (5)                                           |                                            |       |      |
|                                         |                                               |                                            |       |      |
|                                         |                                               |                                            |       |      |
| About                                   | Save Settings Minimize                        | Stop                                       | Start | Quit |
|                                         |                                               |                                            |       |      |

|   | Parameter           | Function                                                                                                    |  |
|---|---------------------|----------------------------------------------------------------------------------------------------|--|
| 1 | Selected<br>Camera  | Choose 1 for the Top, 2 for the Bottom Camera                                                                                                    |  |
| 2 | Camera<br>Parameter | Select the camera setup files from the folder<br>"d:\Program Files\DI\DI-Pilot\DI-Camera\parameter"<br>TOP camera cameratop.ini / cameratop-64bit.ini<br>BOTTOM camera camerabottom.ini / camerabottom-64bit.ini |  |
| 3 | Output Path         | Set the output path for the bmp images with the OCR code<br>Output TOP camera d:\Program Files\DI\DI-Pilot\_CAMERA1<br>Output BOTTOM camera d:\Program Files\DI\DI-Pilot\_CAMERA2                                |  |
| 4 | Auto start          | Activate                                                                                                    |  |
| 5 | Start minimized     | Activate                                                                                                    |  |

# 2.5 DJet Control Software

#### 2.5.1 Access DJet Control

DI-Pilot communicates through the "DJet Control" software.

The DI-Camera program, like the DJet Control, starts up during the program start.

The program is accessible from the program tray area (1).

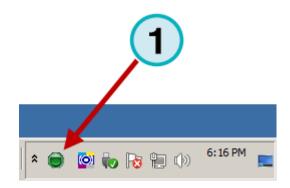

Set the compatibility mode to WinXP SP2 and activate the checkbox "Run as administrator".

|                                                                                                    | × |
|----------------------------------------------------------------------------------------------------|---|
| General         Compatibility         Security         Details         Previous Versions           If you have problems with this program and it worked correctly on an earlier version of Windows, select the compatibility mode that matches that earlier version.         Help me choose the settings |   |
| Compatibility mode<br>Run this program in compatibility mode for:<br>Windows XP (Service Pack 2)                                                                                                    |   |
| Settings<br>Run in 256 colors<br>Run in 640 x 480 screen resolution<br>Disable visual themes<br>Disable desktop composition<br>Disable display scaling on high DPI settings                                                                                                    |   |
| Privilege Level Run this program as an administrator                                                                                                    |   |
| Change settings for all users                                                                                                    |   |
| OK Cancel <u>Apply</u>                                                                                                    |   |

## 2.5.2 Configuration DJet Control

The commands to the printer are sent with the DJet Control software.

In the program UI, select the Front and Back printer Windows queue which connect to the printer through USB.

Note

Use only USB connected Windows queues. An Ethernet connected queue will not work.

| DJet Control - | Digital Information |    | x |
|----------------|---------------------|----|---|
| Front Printer: | Epson Front - USB   |    |   |
| Back Printer:  | Epson Back - USB    | 2. |   |
|                |                     |    |   |

|   | Parameter     | Function                                                            |
|---|---------------|---------------------------------------------------------------------|
| 1 | Front Printer | Select the Windows queue connected to the Front printer through USB |
| 2 | Back Printer  | Select the Windows queue connected to the Back printer through USB  |

# **3** Software Configuration

# 3.1 Set Input and Output Format

Open the menu Parameters -> Parameter conversion

| 0 - 1      | 0) - PLOT               |               |              |          |             |      |
|------------|-------------------------|---------------|--------------|----------|-------------|------|
| File       | Parameters              | Management    | DeImposition | Inkzones | Page Setups | Info |
| <b>-(1</b> | Paramete                | rs Conversion |              |          |             |      |
|            | Parameters Hotfolder    |               |              |          |             |      |
|            | Time Interval Hotfolder |               |              |          |             |      |

**Software Configuration** 

Set Input and Output Format

(1) Choose the input format which reflects the prepress workflow rip's output. The input path is the folder where the TIFF files are exported from the Prepress Workflow Rip.

(3) Choose the output format "Epson DJet". Set the output directory to point into the DI-Pilot input folder.

The output path is the input path for the DI-P i lot Output Manager software.

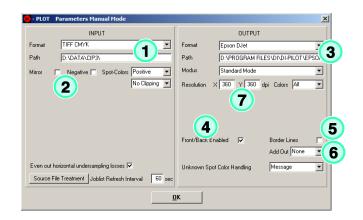

|     | Parameter name                | Function                                                                                                    |
|-----|-------------------------------|----------------------------------------------------------------------------------------------------|
| (1) | Input format and input path   | Setup the input bitmap format and directory from your workflow.                                                                                     |
| (2) | Flip/Negative                 | Depending on the workflow setup you may have to set the check boxes "Flip" (= mirroring) or "Negative.                                              |
| (3) | Output format and output path | The output format is "Epson DJet". Select an output directory where the generated files are stored and further processed by DI-P i lot.             |
| (4) | Front/Back enable             | Enable the double sided output for the DJet. Activate the checkbox "Front/Back Enable".                                                             |
| (5) | Border Lines                  | Creates a thin border line around the job size limits                                                                                               |
| (6) | Add Out                       | Select an additional output like CIP3, Inkzone or JDF data. After<br>the DJet data processing the selected output data is additionally<br>produced. |
| (7) | Resolution                    | Bitmap calculation resolution. Note: this is not the printing resolution. The printing resolution is set in the menu PageSetup.                     |

# 3.2 DJet Setup

Go to the menu Epson Setup (1). Configure the Epson DJet system here.

- IX - PLO **1**)In Settings General Correction Setup Files Printer Setup CMM Path Page Setups C:\PROGRAM FILES\DI\DI-PLOT\_T\_NEW\\_PREPROOFERX600SETUPS\ Open Save Page Setup WORK\_AND\_TURN.PXS Setup Numeric ID 23 POSITIONING PRINTER / PAPER Front Page ouble Pages Back Page Printer 109cm/43" Paper Width [mm] 1086.100 Number of Copies 1 Minimum Height [mm] 1.000 Page Adjust F F Maximum Height [mm] 2000.000 Orientation MEMORY 0.000 Offset X [mm] 0.000 Max. Memory Allocation for Rotation [32..1024 MB] 256 150.000 0.000 Offset Y [mm] Setup Numeric IDs disposable: **^** 100.0000 Scaling×[%] 00 01 02 03 04 05 06 07 08 09 10 11 12 13 14 15 16 17 18 19 20 21 25 26 27 28 29 30 31 32 33 34 35 36 37 38 39 100.0000 100.0000 Scaling Y [%] • <u>Cancel</u><u>O</u>K

### 3.2.1 Menu Settings

When running the software the fully automated hotfolder mode select here a "Name Scheme" (1) wh

Note

Every prepress workflow use its own way to handle the file naming for front and back side jobs.

The simplest way is by setting a "\_F" on the "front side file name" and a "\_B" on the "back side file name":

Demo\_F.tif

Demo\_B.tif

OR

Demo\_FRONT.tif Demo\_BACK.tif

For the code strip, select the checkbox "Wide" (2).

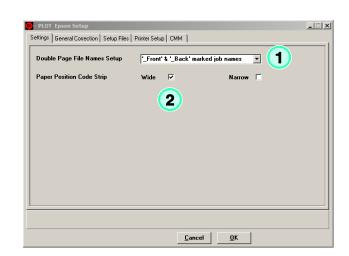

### 3.2.2 Basic Paper Adjustment "Width"

If the paper roll width differs from one production lot to the next lot more then 0.5mm in roll width, use the value "Paper Lot Correction (Front)" (1) to correct the width error .

#### Example

After changing the paper roll you recognize the new roll is 1.0mm wider than the previous one.

Now, correct this error with a positive correction value in 1/10 of Millimetre.

The correction value would be now 10.

| PLOT File Parameters Management DeImposition Epson SetUp Page Setups Info     PLOT Epson Setup     Setupg General Connection Setup Files Printer Setup [ CMM ]             | X |
|----------------------------------------------------------------------------------------------------|---|
| PAPER FEED ADJUSTMENT<br>Front Page Job Height Back Page                                                                                                    |   |
| 1000.0         Requested [mm]         1000.0           1000.0         Actual [mm]         1000.0           PAPER LOT         Formation (Front) [-99+99]         0 x 0.1 mm |   |
| SKEW CORRECTION (BACK)           Horizontal [-100 +100 ]         0         x 0.1 mm / m           Vertical [-200 +200 ]         0         x 0.1 mm / m                     |   |
| Configuration modified, press "OK" to store it. <u>C</u> ancel <u>O</u> K                                                                                                  |   |

### 3.2.3 Basic Paper Adjustment Horizontal SKEW – Back Printer

Set the parameter "Horizontal Skew Correction Back" (1) to 0.

There is no need to correct a vertical value (paper feed direction). If a skew occurs in the Y direction, print two or three jobs more or then reload the paper.

| PLOT     File Parameters Management DeImposition Epson SetUp Page Setups Info                                                            |
|----------------------------------------------------------------------------------------------------|
| 0) - PLOT Epson Setup                                                                                                    |
| Settings General Correction Setup Files   Printer Setup   CMM   PAPER FEED ADJUSTMENT                                                    |
| Front Page     Job Height     Back Page       1000.0     Requested (mm)     1000.0       1000.0     Actual [mm]     1000.0               |
| PAPER LOT<br>Width Correction (Front) [-99+99] 0 x 0.1 mm                                                                                |
| SKEW CORRECTION (BACK)           Horizontal [ -100 +100 ]         0 x 0.1 mm / m           Vertical [ -200 +200 ]         0 x 0.1 mm / m |
| Configuration modified, press "OK" to store it. <u>Cancel</u> <u>OK</u>                                                                  |

3 DJet Setup

A positive skew value on the X axis (horizontal) rotates the back page "anti-clock wise" (centre rotation).

#### Example:

A value of +15 rotates the job as shown in the picture to the right (1).

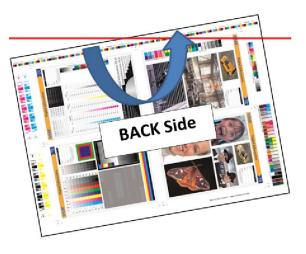

#### 3.2.4 Setup Conversion

With the X and Y offset values the print is positioned in the page.

#### Note

A Page Setup for the DJet system needs a paper lead for the Front Page of +150mm in the Y axis (1). The value of 150mm is mandatory.

Select the paper roll width here (2).

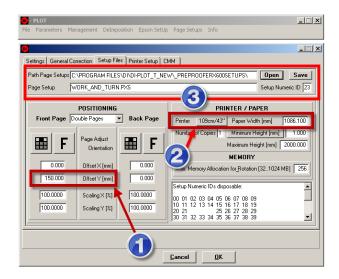

| Parameter name                        | Function                                                                                                    |  |
|---------------------------------------|----------------------------------------------------------------------------------------------------|--|
| Offset X [mm]                         | Noves the bitmap data in the X-axis (horizontal) on the page                                                                             |  |
| Offset Y [mm]                         | Moves the bitmap data in the Y-axis (vertical) on the page                                                                               |  |
| Orientation ( F )                     | Turns the bitmap by 90, 180 and 270 degrees, including mirroring.                                                                        |  |
| Page adjustment (left, centre, right) | Select the bitmap alignment to left, centre or right. The centre position is recommended. (control right of the orientation control "F") |  |
| Scaling X [%]                         | Scales the bitmap data in X-axis (print head direction)                                                                                  |  |
| Scaling Y [%]                         | Scales the bitmap data in Y-axis (paper feed direction)                                                                                  |  |

#### Area (3)

| Parameter name   | Function                                                                       |  |
|------------------|--------------------------------------------------------------------------------|--|
| Path Page Setup  | Directory where the page setups are stored                                     |  |
| Page Setup       | Page Setup name                                                                |  |
| Setup numeric ID | Each Page Setup uses a unique ID. Choose for each one a number between 0 to 99 |  |
| Button Save      | Stores the Page Setup settings                                                 |  |
| Button Open      | Opens an existing Page Setup                                                   |  |

#### Area Printer/Paper (4)

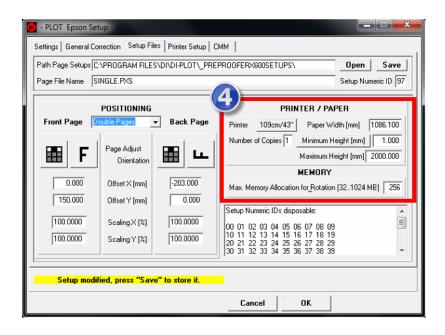

| Parameter name         | Function                                                                                                    |
|------------------------|----------------------------------------------------------------------------------------------------|
| Minimum height         | Sets the minimum printed paper height.                                                                                                    |
|                        | For jobs smaller than the minimum height :                                                                                                    |
|                        | Total paper height = (Minimum height) + (printer margin)                                                                                                    |
|                        | For jobs larger than the minimum height :                                                                                                    |
|                        | Total paper height = (Bitmap job height) + (printer margin)                                                                                                    |
|                        | Note: the minimum paper height is internally set to 600mm                                                                                                    |
| Additional height      | Adds a value to the job height.                                                                                                    |
|                        | Total paper height = (Bitmap job height) + (printer margin) + (Additional height)                                                                                                    |
| Paper Width            | Select the paper roll width                                                                                                    |
| Max. memory allocation | The amount of RAM which is used for calculate the positioning and the rotating.<br>Standard is 256MB. If you experience problems, reduce it.<br>Valid entries are 128MB, 64MB and 32MB. |
| Number of copies       | Setup number of printed copies                                                                                                    |

# **Digital Information Ltd.**

#### 3.2.5 Menu Printer Setup -

Set for the print quality for the manual conversion mode here:

- Select the printer type in the first list box (1)
- Set the printer resolution (2)
- Choose between unidirectional or bidirectional mode (3).

| - PLOT<br>e Parameters Management DeImpo:                  | ition Epson SetUp Page Setups 1 | info            |
|------------------------------------------------------------|---------------------------------|-----------------|
|                                                            |                                 |                 |
| Settings   General Correction   Setup Files<br>Manual Mode | Printer Setup CMM               | Hotfolder Mode  |
| Stylus Pro T7000                                           | Printer Type Sty                | lus Pro T7000 💌 |
| 360 x 720                                                  |                                 | 60 x 720 💌      |
| Settings for Tx000 printers                                | Print Mode                      |                 |
|                                                            | 2 1                             |                 |
|                                                            | $\mathbf{O}$                    |                 |
|                                                            |                                 |                 |
| 3                                                          |                                 |                 |
|                                                            |                                 |                 |
| Configuration modified, press "OK                          | to store it. Cancel             | ОК              |

#### 3.2.6 Colour Management Settings

The colour management setting for the manual and hotfolder mode is set for each printer individually.

Select the printer paper profile (2) and the reference profile (1).

Activate the CMM with the check box (3).

| PLOT     File Parameters Management DeImposition Epson SetUp Page Setups Info         |
|---------------------------------------------------------------------------------------|
| PLOT Epson Setup Settings   General Correction   Setup Files   Prinzer Setup CMM   12 |
| Manual Mode CMM SETTINGS Hotfolder Mode                                               |
| Front Side                                                                            |
| Reference Profile Front ISDcoated_v2_300.icc                                          |
| Paper Profile Front_DJet.icc                                                          |
|                                                                                       |
| Back Side                                                                             |
| Reference Profile Back ISOcoated_v2_300.icc                                           |
| Paper Profile Back_DJet.icc                                                           |
| Both Sides                                                                            |
| Manual Mode 🗆 Activate CMM 🗭 Hotfolder Mode                                           |
|                                                                                       |
| Configuration modified, press "OK" to store it. Cancel OK                             |

# 4 Configure DI-P i lot Output Manager

# 4.1 Tab "Folders"

| 🕖 DI-Pilot - DJet 3 | .0                                         | _ 🗆 ×       |
|---------------------|--------------------------------------------|-------------|
| Print Jobs Queue Fi | les Finished Jobs Folders Settings About   |             |
|                     |                                            | Refresh     |
| Printer Top         | T7000 TOP                                  |             |
| Printer Bottom      | Т7000 ВОТТОМ                               |             |
| Input Jobs          | D:\PROGRAM FILES\DI\DI-PILOT\_EPSON_PRINT\ |             |
| Finished Jobs       | D:\PROGRAM FILES\DI\DI-PILOT\_EPSON_DONE\  | Status Form |
| Log Files           | D:\PROGRAM FILES\DI\DI-PILOT\_LOGFILES\    | Save Config |
| Communication       | D:\PROGRAM FILES\DI\DI-PILOT\_COMMANDS\    |             |
| CAMERA TOP          |                                            |             |
| Image Directory     | D:\PROGRAM FILES\DI\DI-PILOT\_CAMERA1\     |             |
| Image Name          | Camera_TOP_0.bmp Select                    |             |
| CAMERA BOTT         | OM                                         |             |
| Image Directory     | D:\PROGRAM FILES\DI\DI-PILOT\_CAMERA2\     |             |
| Image Name          | Camera_BOTTOM_0.bmp Select                 | Quit        |
|                     |                                            |             |
|                     |                                            |             |

| Parameter name                   | Function                                                                                                    |
|----------------------------------|----------------------------------------------------------------------------------------------------|
| Printer Front                    | Select the front printer windows queue (connected through IP)                                                                                         |
| Printer Back                     | Select the back printer windows queue (connected through IP)                                                                                          |
| Input Jobs                       | Select as the input directory the location where DI-Plot writes the printer files.<br>Note This directory should be on the high performance SSD disk. |
| Finished Jobs                    | Directory where already printed jobs are stored. The location is usually the disk with the higher capacity.                                           |
| Log Files                        | Directory for the log files. The location is usually the disk with the higher capacity.                                                               |
| Capacity Finished                | The number of jobs which are kept in the finished jobs folder for job reprints.                                                                       |
| Epson Printing System            | Select here the 9x00 (44" version) or 7x00 (24" version)                                                                                              |
| Image Directory<br>TOP / -BOTTOM | Location where DI-Camera places the bmp images from the OCR strip<br>Note: Set this directory to the second hard disk (fast SSD disk).                |
| Image Name                       | OCR image name, use the default name only.                                                                                                    |

# 4.2 Tab "Settings"

### 4.2.1 Setting – Paper Reservoir Handling

| DI-Pilot - DJet 3.0                                                        |                                |
|----------------------------------------------------------------------------|--------------------------------|
| Print Jobs Queue Files Finished Jobs Folders Settings About                |                                |
| Paper Resevoir Handling Dist                                               | tances Refresh                 |
| Load Paper Length 1650 mm Height of white gaps between                     | n pages 300 x 0.1 mm           |
| Reservoir Minimum 700 mm / Adjust distance bottom cam to                   | print tool 0 x 0.1 mm          |
| Reservoir Maximum 1200 mm                                                  |                                |
| Leading white space for front/back page adjustment 150 mm                  | Status Form                    |
|                                                                            |                                |
| Time Intervalls Work                                                       | K Modes                        |
| Post-print settling time 11 sec Enable Auto-PrintOut (comple               | etes jobs, loads paper) 🔲      |
| Pre-cut settling time 0 sec Auto-PrintOut gets active after                | er orderless idling of 600 sec |
| Post-cut settling time 0 sec LoadPaper: Print wide CodeS                   | Strip 🔽                        |
|                                                                            |                                |
| Epson Printing System T3K T5K T7K Select Language English                  |                                |
| IP Printer Top 192.168.2.199 IP Printer Bottom 192.168.2.200 Br            | reak SNMP-Communication        |
| Capacity Finished 9999 Log Frequency 0 Delete log files older than 14 days | Delete them now Quit           |
|                                                                            |                                |

| Parameter name                                    | Function                                                                                                    |
|---------------------------------------------------|----------------------------------------------------------------------------------------------------|
| LoadPaper                                         | Paper length for the "Load Paper" job and the "Output Now" job.<br>The length is set automatically by the "Load Paper Job" (JobLoad_Txk_1650.prn)                                                                                 |
| Reservoir Min / Max                               | Minimum and maximum Length of the Paper Reservoir<br>(Paper Reservoir = Paper between Camera 1 and Camera 2)<br>Mandatory values<br>Min = 700 mm<br>Max = 1200 mm<br>Change the values only after contacting DI technical support |
| Leading white space for<br>front /back adjustment | Set to 150mm                                                                                                    |

# 4.2.2 Setting – Distances

| гарег пе                                                              | sevoir Handling                                     | Distances                                                   | Refresh     |
|-----------------------------------------------------------------------|-----------------------------------------------------|-------------------------------------------------------------|-------------|
| Load Paper Length                                                     | 1650 mm                                             | Height of white gaps between pages 300 × 0.1 mm             |             |
| Reservoir Minimum<br>Reservoir Maximum<br>Leading white space for fro | 700 mm<br>1200 mm<br>nt/back page adjustment 150 mm | Adjust distance bottom cam to print tool                    | Status Form |
| Tim                                                                   | e Intervalls                                        | Work Modes                                                  | Save Config |
| Post-print settling time                                              | 11 sec                                              | Enable Auto-PrintOut (completes jobs, loads paper)          |             |
| Pre-cut settling time                                                 | 0 sec                                               | Auto-PrintOut gets active after orderless idling of 600 sec |             |
| Post-cut settling time                                                | 0 sec                                               | LoadPaper: Print wide CodeStrip                             |             |
| pson Printing System T3K                                              | O T5KO T7K©                                         | Select Language English                                     |             |
| Printer Top 192.16                                                    | 8.2.199 IP Printer Bottom                           | 192.168.2.200 Break SNMP-Communication                      |             |

| Parameter name                            | Function                                                                                                    |
|-------------------------------------------|----------------------------------------------------------------------------------------------------|
| Height of gaps btw jobs                   | Set to 300                                                                                                    |
| Adjust distances bottom cam to print tool | Default value is 0 (zero).<br>Note:<br>Adjust this value to register the front/back data in Y direction (paper feed<br>direction) |

# 4.2.3 Setting – Time Intervals

| 🕖 DI-Pilot - DJet 3.0                                       |                                                             |               |
|-------------------------------------------------------------|-------------------------------------------------------------|---------------|
| Print Jobs Queue Files Finished Jobs Folders Settings About | 1                                                           |               |
| Paper Resevoir Handling                                     | Distances                                                   | Refresh       |
| Load Paper Length 1650 mm                                   | Height of white gaps between pages 300 x 0.1 mm             |               |
| Reservoir Minimum 700 mm                                    | Adjust distance bottom cam to print tool 0 x 0.1 mm         |               |
| Reservoir Maximum 1200 mm                                   |                                                             |               |
| Leading white space for front/back page adjustment 150 mm   |                                                             | Status Form   |
|                                                             |                                                             |               |
| Time Intervalls                                             | Work Modes                                                  | [Save Config] |
| Post-print settling time                                    | Enable Auto-PrintOut (completes jobs, loads paper)          |               |
| Pre-cut settling time                                       | Auto-PrintOut gets active after orderless idling of 600 sec |               |
| Post-cut settling time                                      | LoadPaper: Print wide CodeStrip                             |               |
| Epson Printing System T3KO T5KO T7KO                        | Select Language English                                     |               |
| IP Printer Top 192.168.2.199 IP Printer Bottom              | 192.168.2.200 Break SNMP-Communication                      |               |
| Capacity Finished 9999 Log Frequency 0 Del                  | ete log files older than 14 days. Delete them now           | Quit          |
|                                                             |                                                             |               |

| Parameter name          | Function  |
|-------------------------|-----------|
| Post-print setting time | Set to 11 |
| Pre-cut setting time    | Set to 0  |
| Post-cut setting time   | Set to 0  |

# 4.2.4 Setting – Work Modes

| DI-Pilot - DJet 3.0                                         |                                                             |
|-------------------------------------------------------------|-------------------------------------------------------------|
| Print Jobs Queue Files Finished Jobs Folders Settings About | 1                                                           |
| Paper Resevoir Handling                                     | Distances Refresh                                           |
| Load Paper Length 1650 mm                                   | Height of white gaps between pages 300 x 0.1 mm             |
| Reservoir Minimum 700 mm                                    | Adjust distance bottom cam to print tool 0 x 0.1 mm         |
| Reservoir Maximum 1200 mm                                   |                                                             |
| Leading white space for front/back page adjustment 150 mm   | Status Form                                                 |
| Time Intervalls                                             |                                                             |
|                                                             |                                                             |
| Post-print settling time 11 sec                             | Enable Auto-PrintOut (completes jobs, loads paper)          |
| Pre-cut settling time 0 sec                                 | Auto-PrintOut gets active after orderless idling of 600 sec |
| Post-cut settling time                                      | LoadPaper: Print wide CodeStrip 🔽 🔽                         |
|                                                             |                                                             |
| Epson Printing System T3K C T5K C T7K C                     | Select Language English                                     |
| IP Printer Top 192.168.2.199 IP Printer Bottom              | 192.168.2.200 Break SNMP-Communication                      |
| Capacity Finished 9999 Log Frequency 0 De                   | lete log files older than 14 days. Delete them now Quit     |
|                                                             |                                                             |

| Parameter name                   | Function                                                                                                    |
|----------------------------------|----------------------------------------------------------------------------------------------------|
| Enable Auto-PrintOut             | The system outputs all pending jobs which are waiting in the paper loop between TOP and BOTTOM printer after "x" seconds of inactivity (no new jobs arrived) |
| Auto-PrintOut time               | The waiting time to output all jobs                                                                                                    |
| Load Paper Print wide code strip | Activated                                                                                                    |

# 4.2.5 Setting – Further Settings

4

| 🕖 DI-Pilot - DJet 3.0                                               |                                                             | <u>_     ×</u> |
|---------------------------------------------------------------------|-------------------------------------------------------------|----------------|
| Print Jobs Queue Files Finished Jobs Folders Settings About         | 1                                                           |                |
| Paper Resevoir Handling                                             | Distances                                                   | Refresh        |
| Load Paper Length 1650 mm                                           | Height of white gaps between pages 300 x 0.1 mm             |                |
| Reservoir Minimum 700 mm                                            | Adjust distance bottom cam to print tool 0 x 0.1 mm         |                |
| Reservoir Maximum 1200 mm                                           |                                                             |                |
| Leading white space for front/back page adjustment $\boxed{150}$ mm |                                                             | Status Form    |
| Time Intervalls                                                     | Work Modes                                                  | Save Config    |
| Post-print settling time 11 sec                                     | Enable Auto-PrintOut (completes jobs, loads paper)          |                |
| Pre-cut settling time                                               | Auto-PrintOut gets active after orderless idling of 600 sec |                |
| Post-cut settling time 0 sec                                        | LoadPaper: Print wide CodeStrip                             |                |
|                                                                     |                                                             |                |
| Epson Printing System T3K T5K T7K •                                 | Select Language English                                     |                |
| IP Printer Top 192.168.2.199 IP Printer Bottom                      | 192.168.2.200 Break SNMP-Communication                      |                |
| Capacity Finished 9999 Log Frequency 0 De                           | lete log files older than 14 days. Delete them now          | Quit           |
|                                                                     |                                                             | -              |

| Parameter name                 | Function                                                                                                    |
|--------------------------------|----------------------------------------------------------------------------------------------------|
| Epson Printing System          | Select the T-Series printer T3000, T5000 or T7000                                                           |
| Select Language                | Select the UI language                                                                                      |
| IP Printer Top                 | Set the TOP printer's IP address<br>Note: before changing the address, press the button "Break SNMP-Com"    |
| IP Printer Bottom              | Set the Bottom printer's IP address<br>Note: before changing the address, press the button "Break SNMP-Com" |
| Capacity Finished              | Number of printed jobs which are kept for reprint in the Finished Jobs area                                 |
| Log Frequency                  | The value zero disables logging. Activate the logs by changing the value to 8.                              |
| Delete log files older<br>than | The period of time in days to keep log file available. Older ones are deleted automatically.                |

# 5 DI-Pilot

# 5.1 Manage Print Jobs

### 5.1.1 Tab Print Jobs

|         | ished Jobs Folders Settings About |           |        |            | Refresh     |
|---------|-----------------------------------|-----------|--------|------------|-------------|
| ob Name | Copies Done Setup                 | Date Type | Status | Release    |             |
|         |                                   |           |        | Hold       |             |
|         |                                   |           |        | Up         |             |
|         |                                   |           |        | Down       | Status Form |
|         |                                   |           |        | Тор        | Save Config |
|         |                                   |           |        | Bottom     |             |
|         |                                   |           |        | Copies + 1 |             |
|         |                                   |           |        | Copies - 1 | Cancel All  |
|         |                                   |           |        | Duplicate  |             |
|         |                                   |           |        | CopyToFin  | Load Paper  |
|         |                                   |           |        | Delete     | Print       |
|         |                                   |           |        |            | Quit        |

All processed and pending print jobs created by DI-Plot appear in this tab.

#### 🕖 DI-Pilot - DJet 3.0 <u>\_ D ×</u> Print Jobs Queue Files | Finished Jobs | Folders | Settings | About | Refresh Copies Done Setup Date Job Name Type Status Release Hold Up Down Status Form Тор Save Config Bottom Copies + 1 Cancel All Copies - 1 Duplicate Load Paper CopyToFin Print Delete Quit

| Button      | Function                                    |
|-------------|---------------------------------------------|
| Release     | Change the job status from Hold to Release  |
| Hold        | Change the job status from Release to Hold. |
| Up          | Change the job position in the list         |
| Down        | Change the job position in the list         |
| Тор         | Change the job to the top position          |
| Bottom      | Change the job to the lowest position       |
| Copies +1   | Increase the number of copies by 1          |
| Copies -1   | Decrease the number of copies by 1          |
| Duplicate   | Duplicates a job                            |
| Copy to fin | Copies the job to the tab Finished jobs     |
| Delete      | Deletes the job                             |

### 5.1.2 Tab Queue Files

| 🕖 DI-Pilot - DJe | et 3.0                        |                |           |        |        | _O×         |
|------------------|-------------------------------|----------------|-----------|--------|--------|-------------|
| Print Jobs Queue | e Files Finished Jobs Folders | Settings About |           |        |        |             |
|                  | 7000 TOP                      | Status         | Message   |        | ТОР    | Refresh     |
| File Name        |                               | Set Date       | Copy Q ID | Status |        |             |
|                  |                               |                |           |        |        |             |
|                  |                               |                |           |        |        | Status Form |
|                  |                               |                |           |        |        | Save Config |
| <b>▲</b>         |                               |                |           |        |        |             |
| Queue Bottom T7  | 7000 BOTTOM                   | Status         | Message   |        | воттом |             |
| File Name        |                               | Set Date       | Copy Q ID | Status |        | Cancel All  |
|                  |                               |                |           |        |        |             |
|                  |                               |                |           |        |        | Load Paper  |
|                  |                               |                |           |        |        | Print       |
|                  |                               |                |           |        |        | Quit        |
|                  |                               |                |           |        |        |             |

This is the working window with the printer queues for printer FRONT and BACK. Currently printing jobs appear here either with status PRINTING or PAUSED.

Start from here a "Load paper" process. Loading paper can be done only when the button PRINT is gray. After successfully loading the paper to the DJet, activate the system with the button Print which then turns to green.

| Button      | Function                                                                |
|-------------|-------------------------------------------------------------------------|
| Status Form | Shows the camera values and the printer status in an additional window. |
| Save config | Saves current setup                                                     |
| Cancel      | Deletes all jobs from the queues.                                       |
| Load Paper  | Prints the "Load Paper" job                                             |
| Print       | Activates / Deactivates printing                                        |
| Quit        | Quits the program                                                       |

### 5.1.3 Tab Finished Jobs

| nt Jobs Queue Files Finished Jobs Folders Sett |       |      | -    | (      | 1 | Refresh     |
|------------------------------------------------|-------|------|------|--------|---|-------------|
| lob Name                                       | Setup | Date | Type | Status |   |             |
|                                                |       |      |      |        |   | Reprint     |
|                                                |       |      |      |        |   | Delete Job  |
|                                                |       |      |      |        |   |             |
|                                                |       |      |      |        |   | Status Form |
|                                                |       |      |      |        |   | Save Config |
|                                                |       |      |      |        |   |             |
|                                                |       |      |      |        |   |             |
|                                                |       |      |      |        |   | Cancel All  |
|                                                |       |      |      |        |   |             |
|                                                |       |      |      |        |   |             |
|                                                |       |      |      |        |   | Print       |
|                                                |       |      |      |        |   | Quit        |

A job completed job appears in the "Finished Job" list. With the button "Reprint" an already printed job is resent to the "Print Job" area. By default, the job becomes the status "Hold". To send it to the queues the status need to be changed to "Ready".

Use the button "Delete Jobs" to remove jobs from the list. The buttons "Quit" ends the program.

# 5.2 Status Window for Printers and Cameras

| 🕖 DI-Pilot - DJet 3.0                                 |            |             | _ <b>_</b> _× |
|-------------------------------------------------------|------------|-------------|---------------|
| Print Jobs Queue Files Finished Jobs Folders Settings | About      |             |               |
| Job Name                                              | Setup Date | Type Status | Refresh       |
|                                                       |            |             | No Job        |
|                                                       |            |             | Reprint       |
|                                                       |            |             | Delete Job    |
|                                                       |            |             | Status Form   |
|                                                       |            |             |               |
|                                                       |            |             | Save Config   |
|                                                       |            |             |               |
|                                                       |            |             | Print Out     |
|                                                       |            |             | Cancel All    |
|                                                       |            |             |               |
|                                                       |            |             |               |
|                                                       |            |             | Running       |
| 1                                                     |            |             | Quit          |
|                                                       |            |             |               |

Use the button "Status Form" to display the status window.

In a separate window the status for both cameras and printers and the paper reservoir is indicated.

| DI-Pilot - Status                                                                                   |                                                                   |  |  |
|----------------------------------------------------------------------------------------------------|-------------------------------------------------------------------|--|--|
| Camera TOP                                                                                          | Camera BOTTOM                                                     |  |  |
| Position 1'025.74 mm<br>Confirmations 50<br>Black Threshold 170 · +<br>Current paper reservoir 821. | Position 204.47 mm<br>Confirmations 60<br>Black Threshold 170 · + |  |  |
| Printer TOP                                                                                         | Printer BOTTOM                                                    |  |  |
| Status Ready                                                                                        | Status                                                            |  |  |
| Run/Hold Ready                                                                                      | Run/Hold Irrelevant                                               |  |  |
|                                                                                                    |                                                                   |  |  |
| paper low door open                                                                                 | paper low door open                                               |  |  |
| ink low paper jam                                                                                   | ink low paper jam                                                 |  |  |
| offline service request                                                                             | offline service request                                           |  |  |
| maintenance tank almost full                                                                        | maintenance tank almost full                                      |  |  |
| Pause                                                                                               | Pause                                                             |  |  |

### 5.2.1 Status Window – Error Indicator

A red frame indicates a camera problem. The camera is not able to process current receiving image.

Caused by:

- USB cable disconnected
- OCR code is invalid (check DI-Camera)
- OCR code is not printed correctly
- Distance between camera lens and paper is not correct

| DI-Pilot - Status              |              |                         |                            |
|--------------------------------|--------------|-------------------------|----------------------------|
| Camera TOP                     |              | Camera BOTT             | ом                         |
| Position Confirmations         | mm<br>R<br>+ | Confirmations           | 204.47 mm<br>60<br>170 · + |
| Printer TOP                    |              | Printer BOTTO           | м                          |
| Status Ready<br>Run/Hold Ready |              | Status  <br>Run/Hold    | Irrelevant                 |
| paper low door op              | en           | paperlow                | door open                  |
| ink low paper j                | am           | ink low                 | paperjam                   |
| offline service                | request      | offline                 | service request            |
| maintenance tank almos         | st full      | maintenance ta<br>Pause | nk almost full             |
|                                |              |                         |                            |

The printer status such as low ink, low paper etc is highlighted orange or red.

| DI-Pilot - Status                                                                                                    |                                                                                           |  |  |  |
|----------------------------------------------------------------------------------------------------|-------------------------------------------------------------------------------------------|--|--|--|
| Camera TOP                                                                                                    | Camera BOTTOM                                                                             |  |  |  |
| Position         1'025.74         mm           Confirmations         50           Black Threshold         170         + | Position     204.47     mm       Confirmations     60       Black Threshold     170     • |  |  |  |
| Current paper reservoir 821.                                                                                            |                                                                                           |  |  |  |
| Printer TOP                                                                                                    | Printer BOTTOM                                                                            |  |  |  |
| Status Ready                                                                                                    | Status                                                                                    |  |  |  |
| Run/Hold Ready                                                                                                    | Run/Hold Irrelevant                                                                       |  |  |  |
|                                                                                                    |                                                                                           |  |  |  |
| paper low door open                                                                                                    | paper low door open                                                                       |  |  |  |
| ink low paper jam                                                                                                    | ink low paper jam                                                                         |  |  |  |
| offline service request                                                                                                 | offline service request                                                                   |  |  |  |
| maintenance tank almost full                                                                                            | maintenance tank almost full                                                              |  |  |  |
| Pause                                                                                                    | Pause                                                                                     |  |  |  |

# 6 Register Front and Back side

#### 6.1 Start DI-Plot

During registration process, use the software in manual mode.

Open in DI-Plot the menu File  $\rightarrow$  Conversion (1)

|    | - PLC 1        |            |              |          |             |      |
|----|----------------|------------|--------------|----------|-------------|------|
| Fi | ile Parameters | Management | DeImposition | Inkzones | Page Setups | Info |
|    | Conversion     |            |              |          |             |      |
|    | Hotfolder      |            |              |          |             |      |
|    | Exit           |            |              |          |             |      |

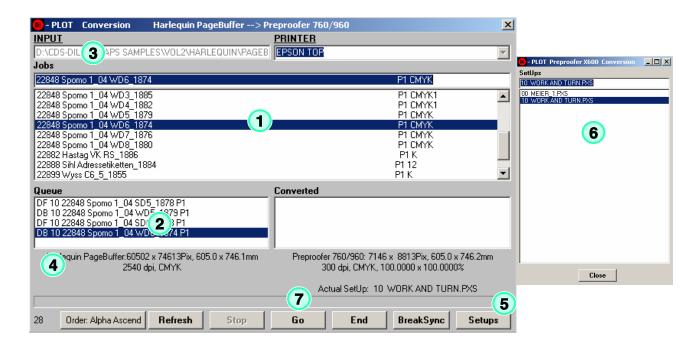

Print jobs:

- 1) All workflow jobs are displayed in the job list area (1).
- 2) Select first the correct page template using the button "Setups" (5).
- 3) It opens the PageSetup list (6). Select a page setup
- 4) Then select a job from the job list area (1) by clicking once on it.
- 5) The selected job gets into the Queue waiting list area (2).
- 6) To deselect a job from the Queue waiting list area, click on it. The job disappears.
- 7) Start to process the jobs with the button (7)

| 8)  | 9) Parameter name | 10) Function                                                                                                    |
|-----|-------------------|----------------------------------------------------------------------------------------------------|
| (1) | Job list area     | Shows all jobs from the selected input directory. Displays the job<br>name, page number and the colours. Spot colours will be shown as<br>numbers. E.g. CMY123 (CMYK job with 3 spot colours)                                                                                 |
| (2) | Queue list area   | <ul> <li>All select jobs get into the queue area. Visible parameters</li> <li>DF = Front job, front side setting from template is active</li> <li>DB = Back job; back side setting from template is active</li> <li>0099 = Page ID from the selected page template</li> </ul> |
| (3) | Input path        | Shows the input directory                                                                                                    |
| (4) | Job information   | Information from the selected job. Shows data type, size in pixel and millimetre. Resolution and number of colour planes                                                                                                    |

| Control buttons                    | Function                                                                                      |
|------------------------------------|-----------------------------------------------------------------------------------------------|
| Order alpha/time<br>descent/ascent | Job sequence by name or by date/time                                                          |
| Refresh                            | Reads the input directory                                                                     |
| Stop                               | Stops the conversion process                                                                  |
| Go                                 | Starts the conversion process                                                                 |
| End                                | Quits the conversion menu                                                                     |
| BreakSync                          | Resets the conversion mode                                                                    |
| Setups                             | Opens a window (21) where all available job templates are displayed. Select the template here |

## 6.2 Start DI-P i lot Output Manager

Start the software and go to the Tab "Queue Files" (1). Activate here the software by selecting the button "Print" (2).

The button changes to green (=output is active).

| PreProofer<br>nt Jobs Queue Files Finish | ed Jobs   Settings   Communication   Carr | neras Traction About       |        | _ D 2                                        |
|------------------------------------------|-------------------------------------------|----------------------------|--------|----------------------------------------------|
| ieue Top EPSON FRONT                     | Status Status                             | Message Copy Q., ID Status | ТОР    | Refresh                                      |
| eue Bottom EPSON BACK                    | Status                                    | Message                    | воттом | Save Config                                  |
| île Name                                 | Set Date                                  | Copy Q ID Status           | -      | Cancel All<br>Inspect<br>Load Paper<br>Print |
| d                                        |                                           |                            |        | Quit                                         |

### 6.3 Adjust Front and Back Side

To adjust the register for front / back proceed like:

1.) Select the alignment centred (1) Standard is centred for both sides.

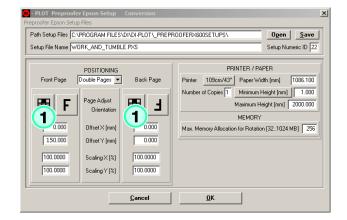

2.) Select the orientation (1). With a click on the F, the next setting can be selected.For the front side, set the offset for X and Y to 0.For the back side, set the Y value to 150 and the X value to 0 (2).

| PLOT Preprool     Preproofer Epson Set                       | fer Epson Setup<br>up Files                                                                                                 | Conversion                                   |                                                                                                    | ×                                                               |
|--------------------------------------------------------------|----------------------------------------------------------------------------------------------------|----------------------------------------------|----------------------------------------------------------------------------------------------------|-----------------------------------------------------------------|
| 1 1 1                                                        | VORK_AND_TUMBL                                                                                                    |                                              | ROOFERX600SETUPS\                                                                                                    | Open Save<br>Setup Numeric ID 22                                |
| Fiont Page<br>F<br>0.000<br>150.0000<br>100.0000<br>100.0000 | POSITIONING<br>Double Pages<br>De Adjust<br>Orientation<br>Offset X [mm]<br>Offset Y [mm]<br>Scaling X [%]<br>Scaling Y [%] | Back Page<br>2 0.000<br>100.0000<br>100.0000 | PRINTER / P.<br>Printer 109cm/43" Paper W<br>Jumber of Copies T Minimum<br>Maximum H<br>MEMORY<br>Max. Memory Allocation for Rotati | idth [mm] 1086.100<br>Height [mm] 1.000<br>Height [mm] 2000.000 |
|                                                              |                                                                                                    | <u>C</u> ancel                               | <u>D</u> K                                                                                                    |                                                                 |

- 3.) Process and print several front/back jobs
- 4.) Measure the registration. If necessary, scale the x and/or y axis for front and back.

6

5.) The job comes out on the back printer. We look now on the back side like:

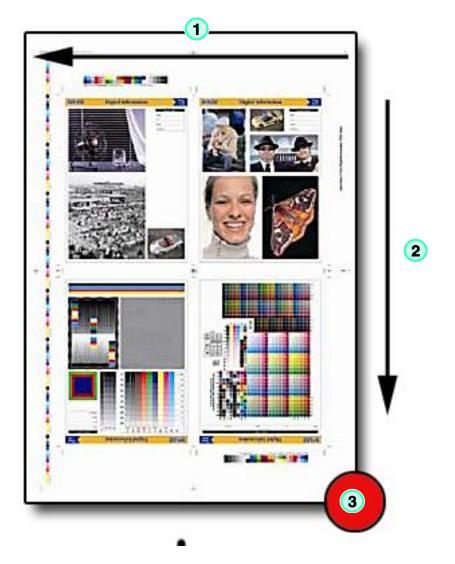

- (1) Print head direction, X axis
- (2) Paper feed direction, Y axis
- (3) Reference point back side: X and Y = 0

# **Digital Information Ltd.**

- 6.) Put the sheet on a light table or use a flashlight. Measure the distance between the register marks of the front and back side
- (1) Register mark back side
- (2) Register mark front side
- (3) Y axis (paper feed direction)
- (4) X axis (print head direction)

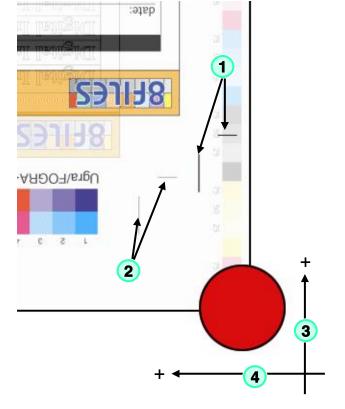

7.) The measured difference in this example would be:

Deviation X = 15 mm

Deviation Y = 9 mm

In the x direction, the crop mark from the back side is too much on the right. To register the x axis, the image on the back side has to move to the left (into the sheet, away from the paper edge). Therefore the correction value is positive, +15 mm.

In the y direction, the crop mark from the back side is too high up. To register the y axis, the image on the back side has to move down (move towards the paper edge). Therefore the correction offset value is negative, -9 mm.

#### 6.3.1 Registration Adjustment X Direction

| PLOT Preproofer Epson Setup Conversion Preproofer Epson Setup Files                                                                                                    | X                                                                                                    |
|----------------------------------------------------------------------------------------------------|----------------------------------------------------------------------------------------------------|
| Path Setup Files C:\PROGRAM FILES\DI\DI-PLOT\_PREPR                                                                                                    | Open     Save       Setup Numeric ID     22                                                                                                    |
| POSITIONING           Front Page         Double Pages         Back Page           F         Page Adjust<br>Orientation         Image         Image           0.000         Offset × [mm]         15.000           150.000         Offset Y [mm]         0.000           100.0000         Scaling × [%]         100.0000           100.0000         Scaling Y [%]         100.0000 | PRINTER / PAPER         Printer       109cm/43"         Paper Width [mm]       1086.100         Number of Copies       1         Minimum Height [mm]       1.000         Maximum Height [mm]       2000.000         MEMORY       Max. Memory Allocation for Rotation [321024 MB]       256 |
| <u>C</u> ancel                                                                                                    | <u>0</u> K                                                                                                    |

The correction value is applied in the DI-Plot page template. Apply the correction only to the back side. If later on more correction is necessary, add the difference to the existing value. Don't forget to recalculate the job to apply the adjustment.

### 6.3.2 Registration Adjustment Y Direction

| DI-Pilot - DJet 3.0                                         |                                                             | <u>_ 0 ×</u> |
|-------------------------------------------------------------|-------------------------------------------------------------|--------------|
| Print Jobs Queue Files Finished Jobs Folders Settings About | 1                                                           |              |
| Paper Resevoir Handling                                     | Distances                                                   | Refresh      |
| Load Paper Length 1650 mm                                   | Height of white gaps between pages 300 × 0.1 mm             |              |
| Reservoir Minimum 700 mm                                    | Adjust distance bottom cam to print tool 90 x 0.1 mm        |              |
| Reservoir Maximum 1400 mm                                   |                                                             |              |
| Leading white space for front/back page adjustment 150 mm   |                                                             | Status Form  |
| Time Intervalls                                             | Work Modes                                                  | Save Config  |
| Post-print settling time                                    | Enable Auto-PrintOut (completes jobs, loads paper)          |              |
| Pre-cut settling time 0 sec                                 | Auto-PrintOut gets active after orderless idling of 600 sec | Print Out    |
| Post-cut settling time 0 sec                                | LoadPaper: Print wide CodeStrip                             |              |
| Epson Printing System T3K C T5K C T7K C                     | Select Language English                                     |              |
| IP Printer Top 192.168.2.199 IP Printer Bottom              | 192.168.2.200 Break SNMP-Communication                      |              |
| Capacity Finished 9999 Log Frequency 0 Del                  | ete log files older than 14 days. Delete them now           | Quit         |
|                                                             |                                                             |              |

The correction for the Y axis (paper feed direction) is applied in the DI-Pilot. Change to the Tab "Settings" and apply the registration correction in "Adjust distance bottom cam to print tool". For adjustment add or remove the difference from the current value.

# 7 Hotfolder Mode

### 7.1 Workflow Job File Names

Run the software in hotfolder mode to automate it for 100%. Setup the prepress workflow to produce input files for DI-Plot, which can be recognized as a front or back side based on their job name.

Example:

| Job name                                             | Explanation                                                                                                    |
|------------------------------------------------------|----------------------------------------------------------------------------------------------------|
| 98120SpeschaBuchF1SD.tif<br>98120SpeschaBuchF1WD.tif | → Front and back page for the first sheet of the job 98120SpeschaBuch → Front side is marked as SD, back side as WD  |
| 98120SpeschaBuchF2SD.tif<br>98120SpeschaBuchF2WD.tif | → Front and back page for the second sheet of the job 98120SpeschaBuch → Front side is marked as SD, back side as WD |
| 98596FarnerF1SD.tif<br>98596FarnerF1WD.tif           | → Front and back page for the first sheet of the job 98596Farner<br>→ Front side is marked as SD, back side as WD    |
| 98596FarnerF2SD.tif<br>98596FarnerF2WD.tif           | → Front and back page for the second sheet of the job 98596Farner<br>→ Front side is marked as SD, back side as WD   |

# 7.2 Work Types

Depending on how the job will be printed on the press type (w/wo perfector) etc., there are different work types to be

| Work Type       | Explanation                                                            |
|-----------------|------------------------------------------------------------------------|
| Single sided    | Printing on one side of the paper only                                 |
| Sheet work      | Turning the paper, printing different data on both sides of the paper  |
| Perfector       | Tumbling the paper, printing different data on both sides of the paper |
| Work and Turn   | Turning the paper, printing the same data on both sides of the paper   |
| Work and Tumble | Tumbling the paper, printing the same data on both sides of the paper  |

## 7.3 Setup Hotfolders

To setup DI-Plot for multiple hotfolder, proceed like:

1.) Set the root directory for the hotfolders

| 🗾 - PLOT | Parameters Hotfolder                         |               |                   | ×                   |
|----------|----------------------------------------------|---------------|-------------------|---------------------|
|          | INPUT                                        |               | OUTPUT            |                     |
| Format   | TIFF CMYK                                    | Format        | Preproofer Epson  | •                   |
| Path     |                                              | Path          | C:\OUTPUTMANG     | ERNINPUT-JOBSN      |
| Mirror   | Negative                                     | Modus         | Standard Mode     | •                   |
|          | No Clipping 💌                                | Resolution    | × 360 Y 360 d     | pi Colors 🗐 🔽       |
|          |                                              |               |                   |                     |
|          |                                              |               |                   |                     |
|          |                                              |               |                   |                     |
|          |                                              | Front/Back Er | nabled 🔽          | Border Lines 🗖      |
|          |                                              |               |                   | Add Out None 💌      |
|          | 3                                            | Unknown Spo   | ot Color Handling | Use Default Color 💌 |
| Source   | File Treatment Scan Source Sub-Directories 🔽 |               |                   |                     |
|          |                                              | <u>o</u> k    |                   |                     |
|          |                                              |               |                   |                     |

|     | Parameter name              | Function                                                    |
|-----|-----------------------------|-------------------------------------------------------------|
| (1) | Input path                  | The input folder will be the root folder for all hotfolders |
| (2) | Scan Source Sub-Directories | Activate it to enable the program to scan the subfolders    |
| (3) | Source File Treatment       | Set to ERASE after processing                               |

Example:

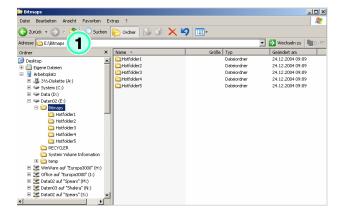

Assign to each input hotfolder an individual "Setup hotfolder" template with the according work style.

| Path Setup Files C<br>Setup File Name H |                              |           | DFERX600SETUPS\                   | Open <u>S</u> ave   |
|-----------------------------------------|------------------------------|-----------|-----------------------------------|---------------------|
| Setup File Name JH                      | OTFOLDER                     | <u> </u>  |                                   | Setup Numeric ID 2  |
|                                         | POSITIONING                  |           | PRINTER / P.                      | APER                |
| Front Page                              | Double Pages 💌               | Back Page | Printer 112cm/44" Paper W         | idth (mm) 1111.500  |
|                                         | Double Pages<br>Single Pages |           | Number of Copies 1 Minimum        | Height [mm] 600.000 |
| E F                                     | Work And 2                   |           | Maximum H                         | leight [mm] 820.000 |
| <u> </u>                                |                              |           | MEMORY                            | 1                   |
| 15.000                                  | Offset X [mm]                | 0.000     | Max. Memory Allocation for Rotati | on [321024 MB] 256  |
| -9.000                                  | Offset Y [mm]                | 0.000     |                                   |                     |
| 100.0000                                | Scaling×[%]                  | 100.0000  |                                   |                     |
| 100.0000                                | Scaling Y [%]                | 100.0000  |                                   |                     |
| 1.11.0000                               | 000m.g 1 [/0]                | 1.000     |                                   |                     |

|     | Parameter name            | Function                                                                                                    |
|-----|---------------------------|----------------------------------------------------------------------------------------------------|
| (1) | Setup File Name           | Set this name equal the name of the hotfolder.                                                                                          |
| (2) | Positioning: Double Pages | Printing different jobs on both sides                                                                                                   |
| (2) | Positioning: Single Pages | Job will be printed on the front side, back side is empty                                                                               |
| (2) | Positioning: Work and     | Printing same job on both sides                                                                                                    |
| (3) | Parameters                | Set the parameters for your work style. Define the front/back x, y offset values for registration. Set the scaling factor if necessary. |

To follow the example, the Setup File Name for the other "Setup hotfolders" templates would be:

Hotfolder2.pxs Hotfolder3.pxs Hotfolder4.pxs Hotfolder5.pxs

Note

The link between the "hotfolder directory" and the template is by using the same name.

#### Important

Set the checkbox "Scan source sub directories" (1). The software checks all hotfolder subdirectories. Open "Source File Treatment" and set the options to "Erase" (2).

| D - PLOT | Parameters Hotfolder                       |
|----------|--------------------------------------------|
|          | INPUT                                      |
| Format   | Prinergy                                   |
| Path     | E:\BITMAPS\                                |
| Flip     | 🔲 Negative 🔲 Resolution Preset 1200 dpi    |
| Scaling  | × 100.0000 × 100.0000 %                    |
|          |                                            |
|          |                                            |
|          |                                            |
|          |                                            |
|          |                                            |
|          |                                            |
| Source   | File Treatment Scan Source Sub-Directories |
| Jource   |                                            |
|          | <u></u> K                                  |

| PLOT Source File Treatment        | X         |  |  |  |  |
|-----------------------------------|-----------|--|--|--|--|
| Source File Proceeding in Case of |           |  |  |  |  |
| Success                           | Error     |  |  |  |  |
| C None                            | C None    |  |  |  |  |
| © Erase 2                         | © Erase 2 |  |  |  |  |
| <u>O</u> K                        |           |  |  |  |  |

Open the menu "Parameters" -> "Time Interval Hotfolder".

Set the "Hotfolder Interval Start" to the start date 1.1.98 by pressing the button "1.1.98" (1). All jobs are processed younger than 1.1.98 which are basically all.

| 😶 - PLOT Tir                               | me Interval Hotfolder<br>Directory scan on list click - only 🦷 Cancel 🛛 🖳 | × |
|--------------------------------------------|---------------------------------------------------------------------------|---|
| System Time<br>Hotfolder<br>Interval Start | Th. 01.01.1998 00:00:00 Nov 1.1.98 1.etfolder Su 27.08.2006 22:           | _ |
| Hotfolder                                  | E:\BITMAPS\                                                               |   |

# 7.4 Name Schemes for Hotfolder Mode

The software needs to know the file name convention for the front and back side TIFF files created by the prepress workflow.

Select here the correct workflow name scheme.

|   | 📴 - PLOT Epson Setup                                      |                                     |            |       |            |  |  |
|---|-----------------------------------------------------------|-------------------------------------|------------|-------|------------|--|--|
|   | Settings General Correction Setup Files Printer Setup CMM |                                     |            |       |            |  |  |
|   | Double Page File Names Setup                              | '_Front' & '_Back' marked job names |            |       |            |  |  |
|   | Paper Position Code Strip                                 | Wide                                | <b>v</b>   | ,     | Narrow     |  |  |
|   |                                                           |                                     |            |       |            |  |  |
|   |                                                           |                                     |            |       |            |  |  |
|   |                                                           |                                     |            |       |            |  |  |
|   |                                                           |                                     |            |       |            |  |  |
|   |                                                           |                                     |            |       |            |  |  |
|   |                                                           |                                     |            |       |            |  |  |
|   |                                                           |                                     |            |       |            |  |  |
|   |                                                           |                                     |            |       |            |  |  |
|   |                                                           |                                     |            |       |            |  |  |
|   |                                                           |                                     |            |       |            |  |  |
| - |                                                           |                                     |            | . [ ] | au (       |  |  |
|   |                                                           |                                     | <u></u> ar |       | <u>0</u> K |  |  |

#### Name scheme example

| Name scheme     | File examples                                                                                                |                      |  |  |  |  |
|-----------------|----------------------------------------------------------------------------------------------------|----------------------|--|--|--|--|
| Agfa PrintDrive | Front side                                                                                                   | Back side            |  |  |  |  |
|                 | Jobname_Front_cmyk.ps                                                                                        | Jobname_Back_cmyk.ps |  |  |  |  |
| Chronologic     | Jobs get processed according to first come, first serve:                                                     |                      |  |  |  |  |
|                 | 1.) First job goes to FRONT                                                                                  |                      |  |  |  |  |
|                 | 2.) Second job goes to BACK                                                                                  |                      |  |  |  |  |
|                 | 3.) First job goes to FRONT                                                                                  |                      |  |  |  |  |
|                 | 4.)                                                                                                    |                      |  |  |  |  |
| Creo Prinergy   | Front side                                                                                                   | Back side            |  |  |  |  |
| Separated TIFFs | Jobname.1A.C.TIF                                                                                             | Jobname.1B.C.TIF     |  |  |  |  |
|                 | Jobname.1A.M.TIF                                                                                             | Jobname.1B.M.TIF     |  |  |  |  |
|                 | Jobname.1A.Y.TIF                                                                                             | Jobname.1B.Y.TI      |  |  |  |  |
|                 | Jobname.1A.K.TIF                                                                                             | Jobname.1B.K.TIF     |  |  |  |  |
|                 | OR                                                                                                    | OR                   |  |  |  |  |
|                 | Jobname.2A.C.TIF                                                                                             | Jobname.2B.C.TIF     |  |  |  |  |
|                 | Jobname.2A.M.TIF                                                                                             | Jobname.2B.M.TIF     |  |  |  |  |
|                 | Jobname.2A.Y.TIF                                                                                             | Jobname.2B.Y.TIF     |  |  |  |  |
|                 | Jobname.2A.K.TIF                                                                                             | Jobname.2B.K.TIF     |  |  |  |  |
|                 | OR                                                                                                    | OR                   |  |  |  |  |
|                 | Jobname.2C.C.TIF                                                                                             | Jobname.2D.C.TIF     |  |  |  |  |
|                 | Jobname.2C.M.TIF                                                                                             | Jobname.2D.M.TIF     |  |  |  |  |
|                 | Jobname.2C.Y.TIF                                                                                             | Jobname.2D.Y.TIF     |  |  |  |  |
|                 | Jobname.2C.K.TIF                                                                                             | Jobname.2D.K.TIF     |  |  |  |  |
|                 | etc.                                                                                                    | etc.                 |  |  |  |  |
| Composite TIFFs | Front side                                                                                                   | Back side            |  |  |  |  |
|                 | Jobname.1A.CMYK.TIF                                                                                          | Jobname.1B.CMYK.TIF  |  |  |  |  |
|                 | OR                                                                                                    | OR                   |  |  |  |  |
|                 | Jobname.1C.CMYK.TIF                                                                                          | Jobname.1D.CMYK.TIF  |  |  |  |  |
|                 | OR                                                                                                    | OR                   |  |  |  |  |
|                 | Jobname.2A.CMYK.TIF                                                                                          | Jobname.2B.CMYK.TIF  |  |  |  |  |
|                 | etc.                                                                                                    | etc.                 |  |  |  |  |
|                 | Note                                                                                                    |                      |  |  |  |  |
|                 | Connecting the PP system to Prinergy:                                                                        |                      |  |  |  |  |
|                 | <ul> <li>In Prinergy choose composite tiff output and set compression to None</li> </ul>                     |                      |  |  |  |  |
|                 | <ul> <li>In DI-Plot choose uncompressed tiff as input format and Creo Prinergy as<br/>Name Scheme</li> </ul> |                      |  |  |  |  |

| Name scheme                                | File examples                               |                                            |  |  |  |
|--------------------------------------------|---------------------------------------------|--------------------------------------------|--|--|--|
| Heidelberg Delta                           | Front side                                  | Back side                                  |  |  |  |
| Delta file holds 1 page                    | Name_Schoen_1.DeltaExport                   | Nname_Wider_1.DeltaExport                  |  |  |  |
| Delta file holds 1 page                    | Name_Schoen&Wider_1.DeltaExport             | Name_Schoen&Wider_2.DeltaExport            |  |  |  |
| Delta file holds 2 pages<br>(front & back) | Name_Schoen&Wider_1.DeltaExport<br>(Page 1) | Name_Schoen&Wider_1.DeltaExport<br>Page 2) |  |  |  |
| Delta file holds 1 page                    | Name_S01.DeltaExport                        | Name_W01.DeltaExport                       |  |  |  |
| Heidelberg                                 | Front side                                  | Back side                                  |  |  |  |
| Metadimension V1.xx                        | Jobname_S01.pdf_01_F.tif                    | Jobname_W01.pdf_01_F.tif                   |  |  |  |
|                                            | Jobname_01.pdf_01_F.tif                     | Jobname_01.pdf_02_F.tif                    |  |  |  |
| Heidelberg                                 | Front side                                  | Back side                                  |  |  |  |
| Metadimension V2xx                         | Jobname_F.TIF                               | Jobname_B.TIF                              |  |  |  |
| Screen                                     | Front side                                  | Back side                                  |  |  |  |
| Trueflow                                   | Jobname_Front.ps                            | Jobname_Back.ps                            |  |  |  |
| Brisque                                    | Front side                                  | Back side                                  |  |  |  |
|                                            | Jobname_BG1SD-S1-W1-F0.ch                   | Jobname_BG1SD-S1-W1-F0.ch                  |  |  |  |
|                                            | Jobname_1SD-S1-W1-F0.ch                     | Jobname_1WD-S1-W1-B0.ch                    |  |  |  |
|                                            |                                             |                                            |  |  |  |
| '_F' & '_B                                 | Front side                                  | Back side                                  |  |  |  |
| marked jobs                                | Jobname_F                                   | Jobname_B                                  |  |  |  |
| '_Front' & '_Back'                         | Front side                                  | Back side                                  |  |  |  |
| marked jobs                                | Jobname_Front                               | Jobname_Back                               |  |  |  |

# 7.5 Colour Separated Input

By using separated 1 Bit or 8 Bit TIFF files, the software does not know how many colour separation a job contains.

The "Time Lapse" parameter sets the waiting time between the separation files of a job.

Depending on the performance of the workflow server, it may take several minutes till the next colour separation comes in.

A slow system needs a high value; a fast system will work with the value set to 1.

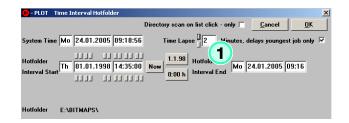